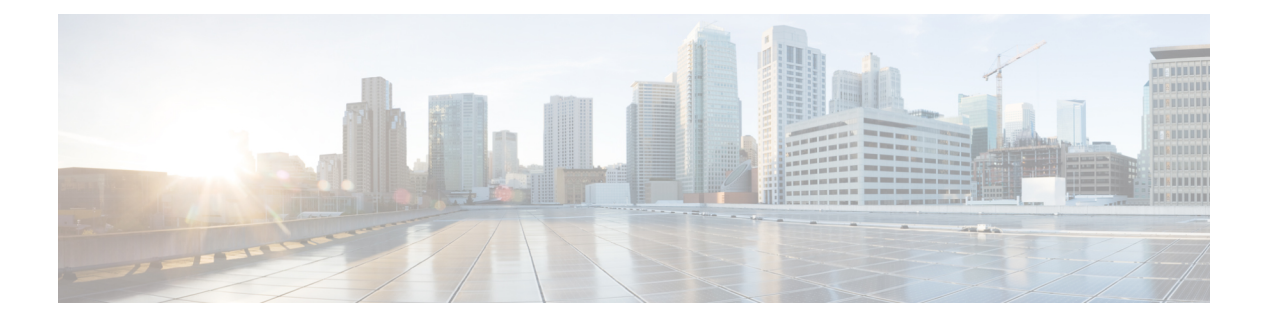

# シスコ電話アプリ

- シスコ電話アプリの概要 (1 ページ)
- 電話をかける (3 ページ)
- コールに応答する (6 ページ)
- コールの終了 (7 ページ)
- マイクロフォンをミュートにする (8 ページ)
- 音声オプションを変更する (8 ページ)
- コールの保留 (9 ページ)
- 別のユーザーに電話を転送する (11 ページ)
- 会議通話 (11 ページ)
- 短縮ダイヤル (13 ページ)
- 複数の通話を発信する (14 ページ)
- 通話中に他のアプリにアクセスする (14 ページ)
- 通話転送をオンにする (15 ページ)
- ハントグループにログイン、ログアウト (16 ページ)
- サイレントをオン・オフ (17 ページ)
- 通話履歴 (18 ページ)
- 連絡先 (20 ページ)
- ボイスメール (25 ページ)
- 複数の電話回線 (27 ページ)
- 共有電話回線, on page 29
- エクステンションモビリティ, on page 31

# シスコ電話アプリの概要

シスコ電話アプリ<sup>8</sup>には、通話機能があります。

 $\triangle$ 

注意 電話はWi-Fi ネットワークに依存して通話を送信するため、停電になると、電話が機能しない ことがあります。ワイヤレスシステムがダウンしている場合、電話機の [Wi-Fi] アイコンはグ レーアウトされます。システムがダウンしてから、登録エラーアイコンが表示されるまでに時 間がかかる場合があります。管理者に問い合わせて、ワイヤレスシステムが停電から保護され ているかどうかを確認してください。

## シスコ電話アプリにアクセス

ホームランチャ画面から**シスコ**雷話アプリ<sup>6</sup> にすばやくアクセスできます。

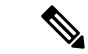

シスコ電話アプリがスマートランチャの唯一のアプリである場合、電話をオンにすると自動的 に開きます。 (注)

手順

ホームランチャ画面から、シスコ電話アプリ<sup>8</sup>をタップします。

## シスコ電話アプリタブ

シスコ電話アプリ を開くと、デフォルトで **[**キーパッド(**Keypad**)**]** タブが開きます。 表 **<sup>1</sup> :** シスコ電話アプリタブ

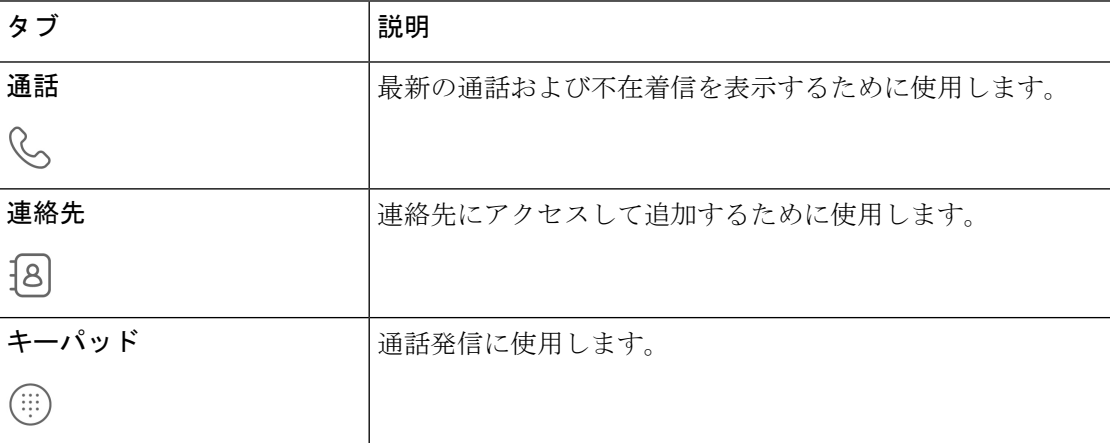

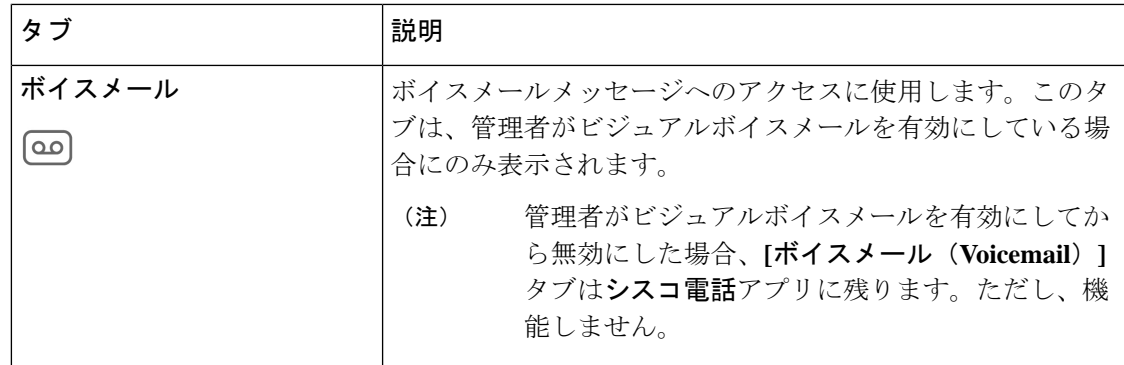

# 電話をかける

電話機ですばやく電話をかけるには、いくつかの方法があります。

## キーパッドタブから電話をかける

**[**キーパッド(**Keypad**)**]** を使用して電話をかけることができます。

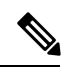

電話番号の最初の数桁を入力し始めると、キーパッドによって、通話履歴と連絡先から類似の 電話番号のリストが自動的に入力されます。キーパッドで残りの数字を入力する代わりに、リ ストから電話番号を選択します。 (注)

### 始める前に

電話機に複数の回線がある場合、発信通話はアクティブな回線から送信されます。現在アク ティブな回線以外から電話をかける場合は、アクティブな回線を切り替えます。

#### 手順

ステップ1 シスコ電話アプリ<sup>(2)</sup>にアクセスします。

- ステップ **2 [**キーパッド(**Keypad**)**]** をタップします。
- ステップ **3** 電話番号を入力します。
- ステップ **4 [**応答**/**通話(**Answer/Call**)**]** をタップします。

### 関連トピック

アクティブ回線を切り替える (28 ページ)

## 通話、連絡先、またはボイスメールタブから電話をかける

シスコ電話アプリ の **[**通話(**Calls**)**]** 、**[**連絡先(**Contacts**)**]** 、または **[**ボイスメール (**Voicemail**)**]** タブから番号にすばやく電話をかけることができます。

電話機に複数の回線がある場合で、通話履歴から番号をダイヤルすると、電話機は、最初に通 話を発信または受信した回線から番号をダイヤルします。

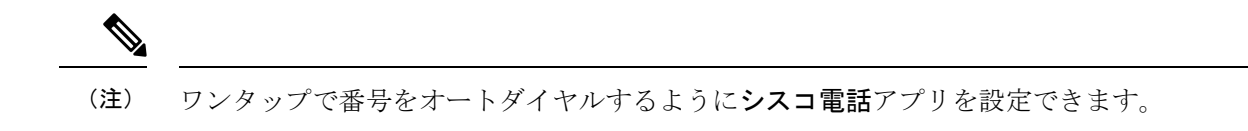

手順

- ステップ1 シスコ雷話アプリ<sup>8</sup>にアクセスします。
- ステップ **2 [**通話(**Calls**)**]** 、**[**連絡先(**Contacts**)**]** 、または **[**ボイスメール(**Voicemail**)**]** タブを タップします。
- ステップ **3** 目的のエントリをタップします。
- ステップ **4** 必要に応じて、**[**応答**/**通話(**Answer/Call**)**]** をタップします。

関連トピック

[電話をオートダイヤルに設定する](w800_b_wireless-800-user-guide_chapter9.pdf#nameddest=unique_66)

### ロックされた画面から緊急電話をかける

電話機が Wi-Fi ネットワークに登録されていれば、電話機で緊急通報を行うことができます。

ロックオプションにスワイプ、パターン、個人識別番号、またはパスワードが必要な場合で も、電話機のロックを解除せずに緊急電話をかけることができる場合があります。ただし、管 理者はロック画面からの緊急通報を無効にすることができます。組織での緊急通報の展開方法 について質問がある場合は、管理者に確認してください。

緊急時に発信する番号と、電話機で番号にアクセスする方法の詳細については、管理者にお問 い合わせください。

### 関連トピック

緊急電話をかける (5 ページ) プログラムされた緊急電話番号を選択する (5ページ)

### 緊急電話をかける

ロックされた画面で **[**緊急(**EMERGENCY**)**]** をタップすると、Google Dialer が開き、緊急電 話番号を手動で入力できます。通話を機能させるには、入力する緊急番号が、管理者が定義す る事前にプログラムされた緊急番号のリストに含まれている必要があります。

これらの手順により、**[**緊急情報(**EMERGENCYINFORMATION**)**]**バナーがバイパスされ、 緊急番号を入力できるようになります。ここでは緊急番号のみがアクティブです。

手順

ステップ **1** ロック画面で **[**緊急(**EMERGENCY**)**]** をタップします。

ステップ2 緊急電話番号を入力します。

ステップ **3 [**応答**/**通話(**Answer/Call**)**]** をタップします。

### プログラムされた緊急電話番号を選択する

管理者が緊急番号をプログラムしている場合は、**[**緊急情報(**EMERGENCYINFORMATION**)**]** バナーからその番号を利用できます。

### 手順

ステップ **1** ロック画面で **[**緊急(**EMERGENCY**)**]** をタップします。

ステップ **2 [**緊急情報(**EMERGENCY INFORMATION**)**]** を 2 回タップします。

ステップ **3** 緊急連絡先から、目的の緊急番号をタップします。

### プログラムされた救急医療情報

血液型、アレルギー、投薬など、緊急対応に役立つ可能性のある自分自身の医療情報を入力で きます。この情報は、**[**緊急情報(**Emergency information**)**]** 画面に表示されます。

### 手順

ステップ **1** ロック画面で **[**緊急(**EMERGENCY**)**]** をタップします。

ステップ **2 [**緊急情報(**EMERGENCY INFORMATION**)**]** を 2 回タップします。

ステップ **3 [**編集(**Edit**)**]** をタップします。

ステップ **4** 個人識別番号またはパスワードを入力し、**[Enter]** をタップします。

ステップ **5 [**情報を追加(**Add information**)**]** をタップします。

ステップ **6** 医療情報を入力します。

## コールに応答する

現在電話で何をしているかに関係なく、電話で簡単に通話に応答できます。以下の場合に電話 がかかってきた場合:

- シスコ電話 アプリ、ホーム画面または電話機がスリープモードの場合、呼び出し音が 鳴り、着信通話画面が表示されます。
- アクティブな通話では、インイヤートーンがなり、事前通知が表示されます。
- 現在アクティブなアプリ画面では、着信によって現在の作業が中断されないように、事前 通知が表示されます。

電話機のアイコンの上付き数字1または2は、通話が登録1または登録2のどちらかであるこ とを示します。この表示は、通話に優先順位を付けるのに役立ちます。たとえば、組織はすべ ての緊急通話アラートに登録 2 を使用する場合があります。 (注)

電話機がリリース 1.3(0) 以降を使用している場合、管理者は、呼び出し音が 1 ~ 2 回鳴った後 に自動的に応答するように電話機を設定できます。詳細については、管理者に確認してくださ い。

### コールへの応答

アクティブな通話中に 2 番目の電話がかかってきた場合、2 番目の電話に応答できます。2 番 目の通話に応答すると、最初の通話が自動的に保留になります。

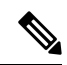

電話機に複数の回線がある場合、着信通知には、発信者と発信者が発信している回線が表示さ れます。 (注)

#### 手順

次のいずれか 1 つの処理を実行します。

- •着信画面で、[応答/通話 (Answer/Call) ] を右にスワイプします。
- 着信通知で、**[**応答(**Answer**)**]** をタップします。

## 通話を拒否

着信通話に応答しない場合は、通話を拒否できます。拒否された通話は不在着信履歴に表示さ れ、構成されている場合はボイスメールに移動します。

### 手順

次のいずれかを実行します。

- [着信通話 (incoming call) ] 画面で [**拒否 (Decline)** ] <mark>◇</mark> を左にスワイプします。
- 着信通知で、**[**拒否(**Decline**)**]** をタップします。

### 通話を無視

忙しくて着信に応答したり拒否したりできない場合は、通話を無視することができます。無視 された通話は不在着信履歴に表示され、設定されている場合はボイスメールに移動します。

# $\label{eq:1} \bigotimes$

上にスワイプして着信通知を無視すると、新しい事前通知は数分間表示されません。このシナ リオを回避するには、**[**応答(**Answer**)**]** または **[**拒否(**Decline**)**]** オプションを使用しま す。 (注)

手順

着信画面や通知は無視してください。

# コールの終了

手順

アクティブな通話画面で、**[**終了(**End**)**]** をタップします。

# マイクロフォンをミュートにする

アクティブな通話中は、アクションバーに**[**ミュート(**Mute**)**]**ボタン が表示されます。マ イクをミュートすると、**[**ミュート(**Mute**)**]** ボタンの色が青に変わります。

手順

ステップ **1** アクティブな通話画面で、**[**ミュート(**Mute**)**]** をタップします。 ステップ **2** マイクのミュートを解除するには、もう一度 **[**ミュート(**Mute**)**]** をタップします。

# 音声オプションを変更する

電話 受話器のスピーカーは、電話機を耳に当てたときに使用するデフォルトの音声スピー カーです。通話中に音声オプションを切り替えることができます。

次の音声オプションも使用できます。

- ヘッドフォン
- スピーカー
- **Bluetooth**

始める前に

Bluetooth® デバイスを使用する場合は、Bluetooth デバイスを電話機に接続します。

### 手順

ステップ **1** アクティブな通話画面で、**[**音声オプション**]** をタップします。 ステップ **2** 利用できる任意の音声オプションを選択します。

- ヘッドフォン
- スピーカー
- **Bluetooth**
- 電話機 □

関連トピック

Bluetooth [デバイスのペアリング](w800_b_wireless-800-user-guide_chapter9.pdf#nameddest=unique_132)

## コールの保留

アクティブな通話を保留にし、その後再開可能になってから保留中の通話を再開できます。

### 通話を保留にする

アクティブな通話中に、発信者を保留にする必要がある場合があります。発信者を保留にする と、**[**保留(**Hold**)**]** ボタンの色が青色に変わります。

手順

ステップ **1** アクティブな通話画面で、**[**保留(**Hold**)**]** をタップします。

ステップ **2** 保留中の通話に戻るには、**[**保留(**Hold**)**]** をタップします。

### アクティブな通話と保留中の通話を切り替える

電話回線で最大 4 つの通話を行うことができます。ただし、一度にアクティブにできるのは 1 つの通話だけで、他の通話は保留になります。

通話中でも保留中の通話にアクセスできます。元のコールは電話機によって保留にされていま す。

手順

シスコ電話アプリ<sup>8</sup>で、保留中の通話をタップします。

## ボイスメールに電話をかける

話している相手にボイスメールを送信したい場合があります。管理者が有効にしている場合 は、アクティブな通話をボイスメールに転送できます。転送した場合、その回線は通話発信ま たは受信に利用できるようになります。

手順

- ステップ **1** アクティブな通話で、**[**オーバーフロー(**Overflow**)**]** メニューをタップします。
- ステップ **2 [**通話をボイスメールに送信(**Send call to voicemail**)**]** をタップします。

## コールパーク

管理者が有効にしている場合は、通話を一時的に保存またはパークし、呼制御システムの別の 電話機で受けることができます。

通話をパークすると、電話機に内線番号とコールパーク番号が含むポップアップが表示され、 通話がパークされたことが確認できます。別の電話機で通話に応答するには、コールパーク内 線番号が必要です。

パークされた番号は、次の時点まで電話機に通知として表示されます。

- 誰かが通話に応答する。
- 発信者が通話を放棄する。
- Forward No Retrieve 機能が通話をリダイレクトする。

### 通話のパーク

電話機でアクティブな通話をパークし、呼制御システムの別の電話機を使用して通話を受信で きます。コールパーク番号にパークできる通話数は 1 つだけです。

### 手順

ステップ **1** アクティブな通話で、**[**オーバーフロー(**Overflow**)**]** メニューをタップします。 ステップ **2 [**通話をパーク(**Park call**)**]** をタップします。

### コールパークから通話を取得する

自分または誰かが対象電話機のコールパークから通話を取得できます。

### 始める前に

コールパーク内線番号が必要です。

手順

次のいずれかを実行します。

- 通話をパークした電話で、パークされた通話の通知をタップします。
- パークされた通話に応答できる別の電話機から、シスコ電話 アプリ<sup>6</sup> を使用してコー ルパークの内線番号をダイヤルします。

# 別のユーザーに電話を転送する

アクティブな通話中に、発信者を他の人に転送する場合があります。通話を他の人に転送する と、元の通話は自動的に保留になります。

通話が正常に転送された場合、つまり相手が通話に応答した場合

- 元の通話は、自分なしで他の人につながります。
- 通話から自動的に切断され、元の通話前の画面に戻ります。

通話が正常に転送されない場合、最初の通話は保留のままです。

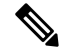

通話を引き継ぐ前に転送先と相談する場合、または 2 人の当事者を紹介する場合は、手順に 従って電話会議を作成します。 (注)

手順

- ステップ **1** アクティブな通話画面で、**[**その他(**More**)**]** をタップします。
- ステップ **2 [**転送先番号(**Transfer to number**)**]** をタップします。
- ステップ **3** 発信先電話番号を入力するか、最近の **[**通話(**Calls**)**]** のエントリから選択します。
- ステップ **4 [**転送(**Transfer**)**]** をタップします。

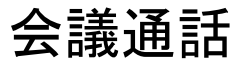

電話会議とは、自分と少なくとも2人の相手が一度に会話できることです。管理者は、電話会 議の最大参加者数を設定します。管理者に連絡して、通話に参加できる電話会議の参加者を確 認してください。デフォルトでは、電話機は、電話会議に最大4人の参加者(自分と他の3 人)が参加できます。

### 電話会議を作成するために通話を追加する

アクティブな通話中に、さらに発信者を追加して電話会議を作成できます。新しい通話を追加 すると、アクティブな通話は自動的に保留されます。

#### 手順

- ステップ **1** アクティブな通話画面で、**[**その他(**More**)**]** をタップします。
- ステップ **2 [**通話を追加(**Add call**)**]** をタップします。
- ステップ **3** 発信する番号を入力します。
- ステップ **4 [**追加(**Add**)**]** をタップします。
- ステップ **5** 相手が応答したら、**[**その他(**More**)**]** をタップします。
- ステップ **6 [**マージ(**Merge**)**]** をタップします。
- ステップ1 会議に参加する保留中の通話をタップします。
- ステップ **8** [マージ(Merge)] をタップします。
- ステップ **9** 追加の参加者ごとに手順 1 ~ 8 を繰り返します。

### 電話会議を終了する

電話会議を終了するには、2 つの方法があります。

- 両方の着信側の電話を同時に切ることができます。
- 電話会議を 2 つの別々の通話に分割し、両方とも保留にすることができます。1 人の参加 者との通話を終了して、もう一方の参加者との通話を継続する場合は、通話を分割しま す。または、別々の会話を交互に行ったり、それらを結合して電話会議に戻すこともでき ます。

### 手順

次のいずれかを実行します。

- アクティブな両方の発信者との通話を終了するには、**[**終了(**End**)**]** をタップします。
- 電話会議を 2 つの個別の通話に分割するには、**[**その他(**More**)**]** をタップしてから、 **[**分割(**Split**)**]** をタップします。

## 短縮ダイヤル

短縮ダイヤルを使用すると、よくかける電話番号をすばやくダイヤルできます。

## 短縮ダイヤルを設定する

短縮ダイヤル番号は 9 つまで設定できます。短縮ダイヤル番号は、何度でも変更できます。 構成されている場合、管理者はボイスメールを番号 **1** に割り当てることができます。

### 始める前に

短縮ダイヤルに番号を追加するには、その番号が連絡先リストに含まれている必要がありま す。

手順

ステップ1 シスコ電話アプリ<sup>8</sup>にアクセスします。

- ステップ **2** 電話機のソフトウェアバージョンに基づいて、次のいずれかを選択します。
	- リリース 1.2(0) の場合は、**[**オーバーフロー(**Overflow**)**]** メニュー をタップします。
	- リリース 1.3(0) 以降の場合は、**[**ドロワー(**Drawer**)**]** メニュー をタップします。
- ステップ **3** 電話機のソフトウェアバージョンに基づいて、次のいずれかを選択します。
	- リリース 1.2(0) の場合は、**[**短縮ダイヤル(**Speed dial**)**]** をタップします。
	- リリース 1.3(0) 以降の場合は、**[**機能(**Features**)**]** > **[**短縮ダイヤル(**Speed dial**)**]**の順に 選択します。
- ステップ **4** 割り当てる短縮ダイヤル番号をタップします。
- ステップ **5** 連絡先リストから、短縮ダイヤル番号に割り当てる連絡先をタップします。

関連トピック

お気に入りに連絡先を追加する (23 ページ)

### 短縮ダイヤル通話の発信

以下の手順を実行して、短縮ダイヤルリストにある連絡先に電話をかけます。

### 始める前に

• 短縮ダイヤルリストに連絡先番号を追加します。

• 電話機に複数の回線がある場合は、発信元の回線がアクティブであることを確認してくだ さい。

### 手順

- ステップ1 シスコ電話アプリ<sup>8</sup>にアクセスします。
- ステップ **2 [**キーパッド(**Keypad**)**]** をタップします。
- ステップ **3** 希望の短縮ダイヤル番号を長押しします。

#### 関連トピック

アクティブ回線を切り替える (28 ページ) 短縮ダイヤルを設定する (13 ページ)

## 複数の通話を発信する

組織で許可されている場合は、電話回線で最大4つの通話を行うことができます。ただし、一 度にアクティブにできるのは1つの通話だけで、他の通話は保留になります。アクティブな通 話から通話を追加すると、アクティブな通話は自動的に保留されます。

### 手順

- ステップ **1** アクティブな通話中に、**[**その他(**More**)**]** をタップします。
- ステップ **2 [**通話を追加(**Add call**)**]** をタップします。

ステップ **3** 任意の方法を使用して、相手先への通話のキーパッドダイヤラを設定します。

ステップ **4 [**応答**/**通話(**Answer/Call**)**]** をタップします。

# 通話中に他のアプリにアクセスする

アクティブな通話中に、電話機で他の作業をしたい場合があります。たとえば、可能であれ ば、予定表や E メールを確認したり、アドレスを参照したりできます。これらのアクティビ ティのいずれかを実行しながら、アクティブな通話で会話を続けることができます。

### 手順

ステップ1 アクティブな通話画面から移動します。

- ステップ **2** 目的のアプリにアクセスして使用します。
- ステップ **3** アクティブな通話画面に戻るには、次のいずれかを実行します。
	- ステータスバーを下にスワイプし、アクティブな通話通知をタップします。
	- シスコ電話アプリ<sup>(2)</sup>にアクセスし、緑色のアクティブな通話通知バーをタップします。

#### 関連トピック

[ナビゲーションコントロール](w800_b_wireless-800-user-guide_chapter1.pdf#nameddest=unique_77)

## 通話転送をオンにする

通話転送を使用すると、通話を別の番号にリダイレクトできます。有効にすると、[通話転送 (call forward)] 機能はすべての着信を別の番号に転送し、電話はまったく鳴りません。通話 転送がオンの場合、通話転送通知が回線ラベルに表示されます。

通話サーバーは、内線の通話転送ステータスを追跡します。したがって、電話機がオフまたは 範囲外の場合でも、通話転送は機能します。

共有回線で通話を転送すると、すべての通話がその回線に転送されます。共有回線を使用して いる人は、いつでも通話転送をオフにできます。

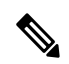

管理者は、通話転送を無効にすることができます。**[**通話転送(**Call forward**)**]** オプションが 表示されない場合は、管理者に確認してください。 (注)

### 始める前に

電話機に複数の回線がある場合は、目的の回線がアクティブに設定されていることを確認して ください。

### 手順

ステップ1 シスコ電話アプリ<sup>(8)</sup>にアクセスします。

- ステップ **2** 電話機のソフトウェアバージョンに基づいて、次のいずれかを選択します。
	- リリース 1.2(0) の場合は、**[**オーバーフロー(**Overflow**)**]** メニュー をタップします。
	- リリース 1.3(0) 以降の場合は、**[**ドロワー(**Drawer**)**]** メニュー をタップします。
- ステップ **3 [**機能(**Features**)**]** > **[**通話転送(**Call forward**)**]**の順に選択します。
- ステップ **4 [**通話転送を有効化(**Enable call forward**)**]** スライダ を右にスワイプします。
- ステップ **5** 通話を受信する番号を入力するか、**[**連絡先(**Contacts**)**]** リストからエントリを選択します。

**ステップ6** [保存 (Save) ] をタップします。

### 関連トピック

アクティブ回線を切り替える (28 ページ)

### 通話転送をオフにする

もう一度電話を受けるときは、転送をオフにします。

通話転送が共有回線上にある場合、その共有回線を使用している人は誰でも通話転送をオフに することができます。

### 始める前に

電話機に複数の回線がある場合は、目的の回線がアクティブに設定されていることを確認して ください。

#### 手順

- ステップ1 シスコ電話アプリ<sup>(%)</sup>にアクセスします。
- ステップ **2** 電話機のソフトウェアバージョンに基づいて、次のいずれかを選択します。
	- リリース 1.2(0) の場合は、**[**オーバーフロー(**Overflow**)**]** メニュー をタップします。
	- リリース 1.3(0) 以降の場合は、**[**ドロワー(**Drawer**)**]** メニュー をタップします。
- ステップ **3 [**機能(**Features**)**]** > **[**通話転送(**Call forward**)**]**の順に選択します。

ステップ **4 [**通話転送を有効化(**Enable call forward**)**]** スライダ を左にスワイプします。 ステップ5 [保存 (Save) ] をタップします。

> 関連トピック アクティブ回線を切り替える (28 ページ)

# ハントグループにログイン、ログアウト

ハントグループ(回線グループとも呼ばれる)により、多数の着信コールがある組織はコール の負荷を分配できます。管理者はいくつかの電話番号を含むハントグループを設定します。ハ ント グループに対して管理者が指定したハント シーケンスに基づいて、呼出音が鳴ります。 ハントグループのメンバーは、次のことができます。

- ハントグループ通話を受信する際に、ハントグループにログイン。
- ハントグループ通話を受信する必要がなくなったら、ハントグループからログアウト。

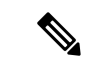

ハントグループは、管理者がハントグループのログインおよびログアウト機能を有効にしてい る場合にのみ、**[**機能(**Features**)**]** メニューに表示されます。内線がハントグループに含まれ ているかどうかがわからない場合は、管理者に確認してください。 (注)

### 始める前に

電話機に複数の回線がある場合は、目的の回線がアクティブに設定されていることを確認して ください。

### 手順

ステップ1 シスコ電話アプリ<sup>8</sup>)にアクセスします。

- ステップ **2** 電話機のソフトウェアバージョンに基づいて、次のいずれかを選択します。
	- リリース 1.2(0) の場合は、**[**オーバーフロー(**Overflow**)**]** メニュー をタップします。
	- リリース 1.3(0) 以降の場合は、**[**ドロワー(**Drawer**)**]** メニュー をタップします。
- ステップ **3** ログインとログアウトを切り替えるには、**[**機能(**Features**)**]**>**[**ハントグループ(**Huntgroup**)**]** の順に選択します。

関連トピック

アクティブ回線を切り替える (28 ページ)

# サイレントをオン・オフ

電話に邪魔されたくない場合は、サイレントモードを有効にすることができます。サイレント モードは、すべてのアラートと通知を消音し、有効になっている場合はボイスメールに通話を 送信します。

手順

ステップ **1** ステータスバーを下にスワイプして、クイック設定を開きます。

ステップ **2 [**サイレントモード**]** をタップして、この機能のオンとオフを切り替えます。

## サイレントオプションの設定

有効にすると、さまざまな **[**サイレント(**Do Not Disturb**)**]** オプションを設定できます。たと えば、次のことを許可できます。

- サウンド、メディア、またはタッチサウンドの音声
- 連絡先またはお気に入りにある特定の人からの通話またはメッセージ
- リピート発信者からの電話
- タスクまたはイベントのアラート
- アプリのリマインダ

**[**サイレント(**Do Not Disturb**)**]** オプションの設定が利用できない場合は、管理者に確認して ください。

- (注)
- 設定アプリ の **[**サウンド(**Sound**)**]** から、**[**サイレント(**Do Not Disturb**)**]** 設定にアクセス することもできます。

#### 手順

- ステップ1 ステータスバーを下にスワイプします。
- **ステップ2 [サイレント (Do Not Disturb) 1 → を1~2秒間長押しします。**
- ステップ **3** 任意の **[**サイレント(**Do Not Disturb**)**]** 設定を設定します。

# 通話履歴

**シスコ電話** アプリ <sup>●</sup> の [通話 (Calls) ] 履歴タブ → には、最近の着信通話と発信通話、およ び不在着信が表示されます。**[**通話(**Calls**)**]**履歴タブから、最近の発信者にすばやく電話をか けたり、最近の発信者を連絡先に追加したりできます。

電話機に複数の回線がある場合、**[**通話(**Calls**)**]**履歴を表示すると、各通話に関連付けられた 番号付きの丸いカラーコードが表示されます。このカラーコードは、各通話を発信または受信 した回線を示しています。

## 最近の通話と不在着信を表示する

最近の発信者がすでに「連絡先 (Contacts) 1リストにある場合は、通話履歴のエントリから連 絡先の詳細にアクセスできます。連絡先の詳細を表示するには、エントリを長押しして **[**連絡 先の表示(**Show contact**)**]** ポップアップをタップします。 (注)

### 手順

- ステップ1 シスコ電話アプリ<sup>(2)</sup>にアクセスします。
- ステップ **2 [**通話(**Calls**)**]** をタップします。
- ステップ **3 [**最近(**Recents**)**]** または **[**不在(**Missed**)**]** をタップします。

### 関連トピック

通話、連絡先、またはボイスメールタブから電話をかける (4 ページ)

## 連絡先に最新の発信者を追加する

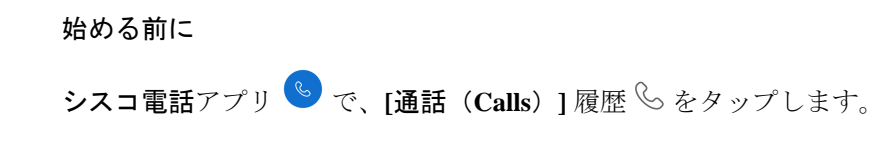

### 手順

ステップ **1** 目的の **[**通話(**Calls**)**]** 履歴のエントリを長押しします。

ステップ **2 [**連絡先に追加(**Add to contacts**)**]** をタップします。

### 通話履歴を消去する

通話履歴 $\mathbb{S}$ から、最近の通話と不在着信をすべて消去できます。

手順

ステップ1 シスコ電話アプリ<sup>8</sup>にアクセスします。

ステップ **2** 電話機のソフトウェアバージョンに基づいて、次のいずれかを選択します。

- リリース 1.2(0) の場合は、**[**オーバーフロー(**Overflow**)**]** メニュー をタップします。
- リリース 1.3(0) 以降の場合は、**[**ドロワー(**Drawer**)**]** メニュー をタップします。

ステップ **3 [**通話履歴を消去(**Clear call log**)**]**をタップします。

ステップ **4** [OK] をタップします。

## 連絡先

シスコ電話アプリ の **[**連絡先(**Contacts**)**]** タブには、すべての問い合わせが一覧され るので、素早く発信できます。**[**連絡先(**Contacts**)**]** タブには、次のリストが含まれます。

- お気に入り 頻繁に電話する連絡先をお気に入りリストに追加します。
- ローカルの連絡先—電話機に直接連絡先を追加します。個人ディレクトリまたは社内ディ レクトリがない場合は、このリストを使用します。ただし、電話機を共有している場合、 ローカルの連絡先はログアウトした後も電話機に残ります。
- 個人ディレクトリ 有効になっている場合、電話機でローカルではなく、呼制御システ ムの個人ディレクトリに連絡先を追加します。したがって、電話機を共有している場合 は、ネットワーク内のどの電話機からでも個人ディレクトリの連絡先にアクセスできま す。ログアウトすると、連絡先は電話機からアクセスできなくなります。

**[**連絡先(**Contacts**)**]**タブには表示されませんが、有効にすると、**[**社内ディレクトリ(**Corporate directory**)**]** で連絡先を検索できます。社内ディレクトリには、社内のすべての連絡先が含ま れています。これらの連絡先は呼制御システムに保存されるため、ネットワーク内のどの電話 機からでもアクセスできます。

### 関連トピック

連絡先の検索 (21 ページ)

## 個人ディレクトリにログイン

個人ディレクトリにログインすると、個人ディレクトリからログアウトするまで、電話機には すべての個人ディレクトリの連絡先が保存されます。個人ディレクトリからログアウトする と、電話機から個人の連絡先が削除されます。

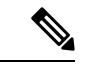

個人の連絡先は、サーバーから2時間ごとに自動的に更新されます。セルフケアポータルから 個人の連絡先を追加し、すぐに電話機に表示する場合は、電話機の**[**個人ディレクトリ(**Personal directory**)**]** から **[**今すぐ同期(**SYNC NOW**)**]** をタップします。 (注)

### 始める前に

個人ディレクトリのユーザー ID と個人識別番号は、管理者から取得してください。

手順

ステップ1 シスコ電話アプリ<sup>8</sup>にアクセスします。

ステップ **2 [**連絡先(**Contacts**)**]** をタップします。

ステップ **3 [**個人ディレクトリ(**Personal directory**)**]** をタップします。

個人ディレクトリのログインプロンプトが表示されない場合は、**[**個人ディレクト リ(**Personal directory**)**]** を再度タップして展開します。 (注)

ステップ **4** ユーザ ID と PIN を入力します。

ステップ **5** [ログイン(Login)] をタップします。

電話機は、すべての個人の連絡先をサーバーから電話機にプルします。

### 連絡先の検索

通話ログ、ローカルの連絡先、および構成されている場合は個人および企業のディレクトリか ら人を検索できます。

#### 手順

ステップ1 シスコ電話アプリ<sup>8</sup>にアクセスします。

ステップ **2 [**連絡先(**Contacts**)**]** をタップします。

ステップ **3 [**検索(**Search**)**]** をタップします。

ステップ **4** 検索条件を入力します(氏名または番号の全部または一部)。

ステップ **5** 検索結果で、目的の連絡先をタップします。

## 連絡先の詳細を表示する

連絡先の詳細を調べることができます。

手順

- ステップ1 シスコ電話アプリ<sup>8</sup>にアクセスします。
- ステップ **2 [**連絡先(**Contacts**)**]** をタップします。
- ステップ **3 [**お気に入り(**Favorites**)**]**、**[**ローカルの連絡先(**Local contacts**)**]**、**[**個人ディレクトリ(**Personal directory**)**]** または **[**企業ディレクトリ(**Corporate directory**)**]** で目的の連絡先をタップしま す。

## 新規ローカルディレクトリ連絡先と個人用ディレクトリ連絡先を追加 する

組織や社内ディレクトリに属していない、頻繁に電話する連絡先が多数ある場合があります。 それらの連絡先を以下に追加できます。

- ローカル連絡先 個人の連絡先を電話機に保存します。
- 個人ディレクトリ 有効にすると、個人の連絡先が呼制御システムに保存されます。

(注)

シスコ電話アプリ > **[**通話(**Calls**)**]** または **[**キーパッド(**Keypad**)**]** タブ の順に選 択すると、新しいローカルディレクトリまたは個人ディレクトリも作成できます。

### 始める前に

連絡先を追加する場合は、個人ディレクトリにログインします。

### 手順

- ステップ1 シスコ電話アプリ<sup>8</sup>にアクセスします。
- ステップ **2 [**連絡先(**Contacts**)**]** をタップします。
- ステップ **3 [**追加(**Add**)**]** をタップします。
- ステップ **4** 個人ディレクトリにログインしている場合は、**[**連絡先を作成(**Local Contacts**)**]** プロンプト で次のいずれかを選択します。
	- ローカルの連絡先を作成するには、**[**ローカルの連絡先(**Local Contacts**)**]** をタップしま す。
	- 個人ディレクトリの連絡先を作成するには、**[**個人ディレクトリ(**Personal Directory**)**]**を タップします。

ステップ **5** 連絡先情報を入力します。

ローカルの連絡先を保存するには、電話番号を含めます。名前を含めない場合、電 話番号はローカルの連絡先リストに表示されます。 (注)

連絡先を個人ディレクトリに保存するには、表示名と電話番号の両方を含めます。

**ステップ6** [保存 (Save) ] をタップします。

関連トピック

個人ディレクトリにログイン (20 ページ)

## ローカルディレクトリ連絡先と個人用ディレクトリ連絡先を編集する

連絡先情報が変更された場合は、ローカルまたは個人ディレクトリの連絡先を編集します。

### 始める前に

個人ディレクトリの連絡先を編集するには、個人ディレクトリにログインします。

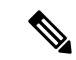

個人ディレクトリのログインプロンプトが表示されない場合は、**[**個人ディレクトリ(**Personal directory**)**]** を再度タップして展開します。 (注)

手順

ステップ1 シスコ電話アプリ<sup>8</sup>にアクセスします。

ステップ **2 [**連絡先(**Contacts**)**]** をタップします。

- ステップ **3** 目的の連絡先をタップします。
- ステップ **4 [**編集(**Edit**)**]** をタップします。
- ステップ **5** 目的の連絡先情報を編集します。
- **ステップ6** [保存 (Save) ] をタップします。

#### 関連トピック

個人ディレクトリにログイン (20 ページ)

### お気に入りに連絡先を追加する

お気に入りに登録できる連絡先は 10 件までです。**[**連絡先(**Contacts**)**]** タブの上部に **[**お気 に入り(**Favorites**)**]** リストが表示され、すばやくアクセスできます。

手順

- ステップ1 シスコ電話アプリ<sup>8</sup>にアクセスします。
- ステップ **2 [**連絡先(**Contacts**)**]** をタップします。
- ステップ **3** 目的の連絡先をタップします。
- ステップ **4 [**お気に入りに追加(**Add to Favorites**)**]** をタップします。

### お気に入りから連絡先を削除する

**[**お気に入り(**Favorites**)**]** リストから簡単に連絡先を削除できます。

#### 手順

- ステップ1 シスコ電話アプリ<sup>8</sup>にアクセスします。
- ステップ **2 [**連絡先(**Contacts**)**]** をタップします。
- ステップ **3** 目的の連絡先をタップします。
- ステップ **4 [**お気に入りを削除(**Remove favorite**)**]** をタップします。

## ローカルディレクトリ連絡先と個人用ディレクトリ連絡先を削除する

ローカルディレクトリまたは個人ディレクトリの連絡先が不要になった場合は、それらを削除 できます。

### 始める前に

個人ディレクトリの連絡先を削除するには、個人ディレクトリにログインします。

#### 手順

- ステップ1 シスコ電話アプリ S にアクセスします。
- ステップ **2 [**連絡先(**Contacts**)**]** をタップします。
- ステップ **3** 目的の連絡先をタップします。
- ステップ **4 [**編集(**Edit**)**]** をタップします。
- ステップ **5 [**オーバーフロー(**Overflow**)**]** メニューをタップします。
- ステップ **6 [**連絡先を削除(**delete contact**)**]** をタップします。

**ステップ1** [削除 (Delete) ] をタップします。

## ボイスメール

組織でボイスメールが有効になっている場合は、ステータスバーに新しいボイスメール通知が 表示されます。

組織でビジュアルボイスメールを有効にしている場合、シスコ電話アプリ<sup>8</sup>とにはボイスメー  $\nu$ メッセージを管理できる [ボイスメール (Voicemail) ] タブ <sup>(20)</sup> が含まれています。

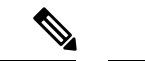

組織でビジュアルボイスメールを有効にしてから無効にした場合、**[**ボイスメール(**Voicemail**)**]** タブはアクティブではありませんが、電話機に残ります。 (注)

電話機にボイスメールが構成された複数の電話回線がある場合、すべての回線でボイスメール にアクセスできます。ただし、ビジュアルボイスメールは最初の回線でのみ使用できます。

### ボイスメールメッセージにアクセスする

ボイスメールメッセージを受信すると、ステータスバーにボイスメールのアイコン QQ が表 示されます。

### 始める前に

電話機に複数の回線がある場合は、**[**キーパッド(**Keypad**)**]** を使用してボイスメールを チェックする前に、目的の電話回線に切り替えてください。

### 手順

ステップ **1** 次のいずれかを実行します。

- ステータスバーを下にスワイプし、**[**ボイスメール待機(**Voicemail waiting**)**]** 通知をタッ プします。
	- 組織がビジュアルボイスメールを有効にしている場合に、**[**ボイスメール待機 (**Voicemail waiting**)**]** 通知をタップすると、**[**ボイスメール(**Voicemail**)**]** タブではなくダイヤラが開きます。ビジュアルボイスメールを使用してメッ (注)

セージを管理する場合は、シスコ電話アプリ の**[**ボイスメール(**Voicemail**)**]** タブにアクセスします。

•構成されている場合は、**シスコ電話 <sup>&</sup> アプリのキーパッド** で1 <del>s</del> を長押しして、ボ イスメール取得番号をダイヤルします。

ステップ **2** プロンプトに従って、ボイスメールを再生します。

関連トピック

アクティブ回線を切り替える (28 ページ)

## ビジュアル ボイスメールへのアクセス

管理者が電話機でビジュアルボイスメールを有効にしている場合、シスコ電話アプリ<sup>8</sup>の **[**ボイスメール(**Voicemail**)**]** タブ にボイスメールメッセージのリストが表示されます。

(注) 複数の回線がある場合、ビジュアルボイスメールは最初の回線でのみ利用できます。

メッセージは、最新のメッセージを上から順番に表示されます。送信者の内線番号とメッセー ジの継続時間が表示されます。各メッセージを再生、保存、または削除できます。未読メッ セージは太字で表示されます。再生されたメッセージは通常タイプで表示されます。メッセー ジをリストに残して、電話に保存します。

管理者がビジュアルボイスメールを有効にしてから無効にした場合、**[**ボイスメール (**Voicemail**)**]** タブはシスコ電話アプリに残ります。ただし、機能しません。 (注)

#### 手順

- ステップ1 シスコ電話アプリ<sup>(8)</sup>にアクセスします。
- ステップ2 [ボイスメール (Voicemail) ] タブ <sup>(20)</sup> をタップします。
- ステップ **3** 目的のメッセージをタップします。
- ステップ **4** サウンドオプション付きのメディアプレーヤーでメッセージオーディオを再生するには、**[**再

### **生 (Play)** 1 <sup>◎</sup> をタップします。

必要に応じて、メッセージを一時停止 ■ したり、スライダを使用してメッセージ 内の特定の位置に移動したりすることもできます。 (注)

ステップ **5** メッセージを削除するには、**[**削除(**Delete**)**]** をタップします。

## 複数の電話回線

組織内で複数の部門を担当している場合は、電話機で複数の回線にアクセスする必要がある場 合があります。電話機がリリース 1.3(0) 以降を使用している場合、電話機で最大 6 つの個別回 線を使用できます。すべての回線で電話をかけたり受けたりできます。

各電話回線には、それに関連付けられた異なる番号と色の付いた円があります。丸の右側に内 線番号が表示されます。構成されている場合、回線名は内線番号とともに表示されます。

電話機に 2 番目の登録回線がある場合は、色付きの円内に **R2** と表示されます。

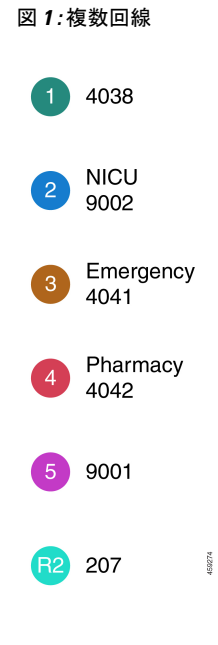

## 登録回線を表示する

通知ドロワーで、登録した電話回線の詳細を表示できます。

通知ドロワーには、**[UCM -SIP** 登録済み(**UCM -SIP registered**)**]** 見出しの下にすべての主回 線番号が一覧表示され、セカンダリ登録がある場合は、**[R2:SIP**登録済み(**R2:SIPregistered**)**]** 見出しの後に回線が一覧表示されます。

回線のテキストラベルや、複数回線か共有回線かなど、電話回線に関する詳細にアクセスする こともできます。

### **Before you begin**

電話機を呼制御システムに登録していることを確認してください。ステータスバーにチェック マーク √ が表示されます。

#### **Procedure**

ステップ **1** ステータスバーを下にスワイプして、通知ドロワーを表示します。 ステップ **2** 登録通知をタップすると、各回線の詳細が表示されます。

## アクティブ回線を切り替える

電話機に複数の回線がある場合、一度にアクティブになるのは1つの回線だけです。現在アク

ティブな回線は、シスコ電話アプリ の **[**ドロワー(**Drawer**)**]** メニューの右側に表示 されます。

**[**キーパッド(**Keypad**)**]** または **[**連絡先(**Contacts**)**]** タブから発信すると、電話機は現 在アクティブな回線から発信します。別の回線から発信する場合は、まず現在アクティブな回 線を切り替えます。

 $\label{eq:1} \bigotimes$ 

発信するために回線を切り替えると、再度回線を切り替えない限り、その回線は発信用の現在 アクティブな回線のままです。

発信通話の現在アクティブな回線の横にはチェックマーク が付いています。

- **Note**
	- すべての回線をすばやく表示するもう1つの方法は、シスコ電話アプリの任意のタブを右にス ワイプすることです。

**Figure 2:** 複数回線間の現在アクティブな回線

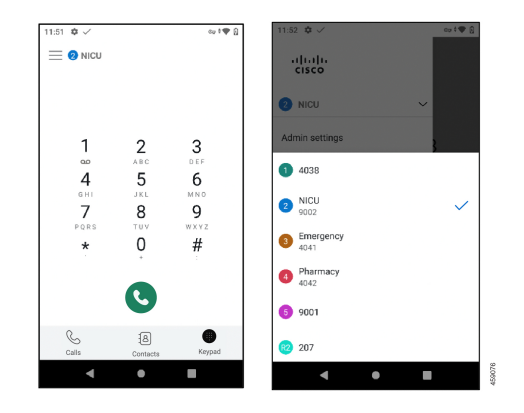

**Note**

**Procedure**

- ステップ1 シスコ電話アプリ<sup>(2)</sup>にアクセスします。
- ステップ **2 [**ドロワー(**Drawer**)**]** メニューをタップします。
- ステップ **3** 現在アクティブな回線の右側にある上矢印 をタップして、電話機の他の回線を表示します。
- ステップ **4** 現在アクティブなにしたい回線番号をタップします。
	- 現在アクティブな回線を変更せずにこの画面を終了するには、現在アクティブな回 線の右側にある下矢印 V をタップするか、画面の外側をタップします。 **Note**

## 共有電話回線

電話機がリリース 1.3(0) 以降の場合、同じ電話番号を、1 人以上の同僚と共有できます。たと えば、看護師として、ユニット内の他のすべての看護師と電話回線を共有できます。

誰かが共有回線に電話をかけると、その回線を共有しているすべての電話機が鳴り、その共有 回線を使っている人は誰でもその通話に応答できます。誰かが通話に応答すると、**[**共有回線 使用中(**Shared line is in use**)**]**の通知が他の電話機に表示されます。

電話機に複数の共有回線がある場合もあります。登録済みアカウントの各共有回線の横に **[**共 有回線(**Shared line**)**]** ラベルが表示されます。

## 共有回線のコールに参加する

同僚が共有回線で通話に応答した場合、自分や共有回線の他のユーザーも通話に参加できま す。その後、通話は電話会議になります。

ただし、最初に通話に応答した人の電話のプライバシー設定がオンになっている場合、他の人 は通話に参加できません。

### **Procedure**

ステップ1 シスコ電話アプリ<sup>8</sup>にアクセスします。

ステップ **2 [**共有回線使用中(**Shared line is in use**)**]** 通知の **[cBarge]** をタップします。

### 保留中の通話を共有回線に戻す

同僚が共有回線の通話に応答し、その発信者を保留にした場合、自分または共有回線の他の人 がその通話に出ることができます。

ただし、最初に電話に出た人の電話のプライバシー設定がオンになっている場合、他の人は保 留中の電話に出ることができません。

### **Procedure**

ステップ1 シスコ電話アプリ<sup>8</sup>にアクセスします。

ステップ **2 [**共有回線使用中(**Shared line is in use**)**]** 通知の **[**再開(**RESUME**)**]** をタップします。

### 使用中の複数の共有回線を表示する

電話機で複数の共有回線が使用されている場合、「共有回線にシスコ電話アプリ & からの複 数のアクティブな通話があります」というメッセージが表示されます。

### **Procedure**

- ステップ1 シスコ雷話アプリ<sup>8</sup>にアクセスします。
- ステップ **2** 共有回線で **[**すべて表示(**SHOW ALL**)**]** をタップすると、複数のアクティブな通話通知が表 示されます。

## 共有回線でプライバシーを有効化

電話機に共有回線がある場合、プライバシー設定を有効にすると、自分が電話に出ても、その 回線を共有している同僚は次のことを行えないようにすることができます。

- **[cBarge]** または **[**戻る(**RESUME**)**]** から通話に参加します。
- 通話相手を確認します。

このプライバシー機能は、共有回線へのプライベート通話を想定している場合に役立ちます。

有効にすると、シスコ電話アプリ の **[**プライバシー(**Privacy**)**]** 機能の横にチェックマー クが表示されます。

**Procedure**

ステップ1 シスコ電話アプリ<sup>®</sup>にアクセスします。

ステップ **2 [**ドロワー(**Drawer**)**]** メニューをタップします。

ステップ **3** 目的の共有回線を選択します。

ステップ **4 [**機能(**Features**)**]** > **[**プライバシー(**Privacy**)**]**の順に選択します。

ステップ **5** (Optional) 手順 1 ~ 3 を繰り返して、[プライバシー(Privacy)] を無効にします。

## 共有回線で制限付きプライバシーを有効化

共有回線のアクティブな通話から、限定されたプライバシー設定を有効にして、保留にしたと きに同僚がその通話に出られないようにすることができます。この設定は、共有回線の同僚 に、保留中に電話に出てほしくないことを知らせる便利な方法です。同僚の電話機の着信通知 には、**RESUME** は含まれません。

ただし、自分が通話中に、他の人が **cBarge** に参加する可能性があります。

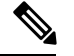

**Note** 通話を保留にする前に、次の手順に従います。

**Procedure**

ステップ **1** 共有回線のアクティブな通話から、**[**オーバーフロー(**Overflow**)**]** メニューをタップします。 ステップ **2 [**選択(**Select**)**]** をタップします。

# エクステンションモビリティ

電話機がリリース 1.3(0) 以降を使用している場合、管理者がエクステンションモビリティ機能 を有効にしている可能性があります。ログインプロセスを通じて、エクステンションモビリ ティにより、さまざまな電話機の電話回線、機能、および設定にアクセスできます。この機能 により、別のシフト勤務の従業員は、同じ物理的な電話機を共有しながら、独自のプロファイ ル設定を維持できます。

電話機がリリース 1.4(0) 以降を使用している場合、管理者は、電話機クラスタ間のエクステン ションモビリティを有効にすることができます。これは、クラスタ間のエクステンションモビ リティ(EMCC)も呼ばれます。EMCCを使用すると、組織内の別の場所など、別のリモート クラスタにある電話機にログインし、電話機の設定を保持できます。

## エクステンションモビリティにログイン

電話機でエクステンションモビリティまたはエクステンション モビリティ クロス クラスタ (EMCC)にログインすると、電話機は電話回線、機能、設定などのユーザープロファイルを 適用します。

```
Note
```
リリース 1.4(0) 以降で、電話機にディレクトリ番号(DN)はなく、エクステンション モビリ ティ サービスがある場合、電話機アプリを開くと、エクステンション モビリティ サービスの ログインプロンプトが表示されます。

**Procedure**

ステップ1 シスコ電話アプリ<sup>8</sup>にアクセスします。

- ステップ **2 [**ドロワー(**Drawer**)**]** メニューをタップします。
- ステップ **3 [**機能(**Features**)**]** > **[**アプリケーション(**Applications**)**]**の順に選択します。
- ステップ **4** エクステンション モビリティ サービスをタップします。
- ステップ **5** ユーザー ID と個人識別番号を入力します。
- ステップ **6** (Optional)複数のプロファイルが存在する場合は、目的のデバイスプロファイルを選択します。
- **ステップ1** [送信 (Submit) ] をタップします。

## エクステンションモビリティからログアウト

エクステンションモビリティまたはエクステンションモビリティ クロス クラスタ(EMCC) からログアウトすると、電話機はデフォルトのプロファイル構成に戻ります。

#### **Procedure**

- ステップ1 シスコ電話アプリ<sup>8</sup>にアクセスします。
- ステップ **2 [**ドロワー(**Drawer**)**]** メニューをタップします。
- ステップ **3 [**機能(**Features**)**]** > **[**アプリケーション(**Applications**)**]**の順に選択します。
- ステップ **4** エクステンション モビリティ サービスをタップします。
- ステップ **5 [**はい(**Yes**)**]** をタップして、エクステンションモビリティからログアウトします。

翻訳について

このドキュメントは、米国シスコ発行ドキュメントの参考和訳です。リンク情報につきましては 、日本語版掲載時点で、英語版にアップデートがあり、リンク先のページが移動/変更されている 場合がありますことをご了承ください。あくまでも参考和訳となりますので、正式な内容につい ては米国サイトのドキュメントを参照ください。